## **HOW TO LOOK UP CLASSES with "CLASS SEARCH AND ENROLL"**

**1. Choose an internet browser and go to student admin [\(www.studentadmin.uconn.edu\)](http://www.studentadmin.uconn.edu/)**

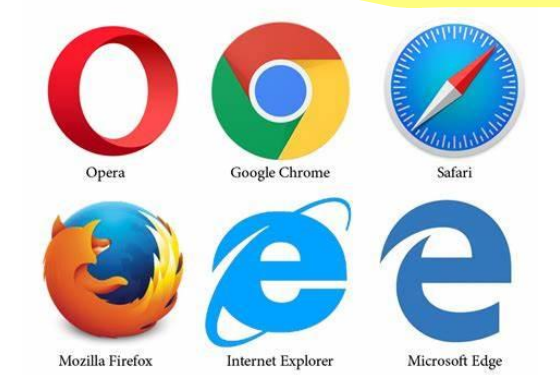

**2. Sign into Student Admin and go to Manage Classes:**

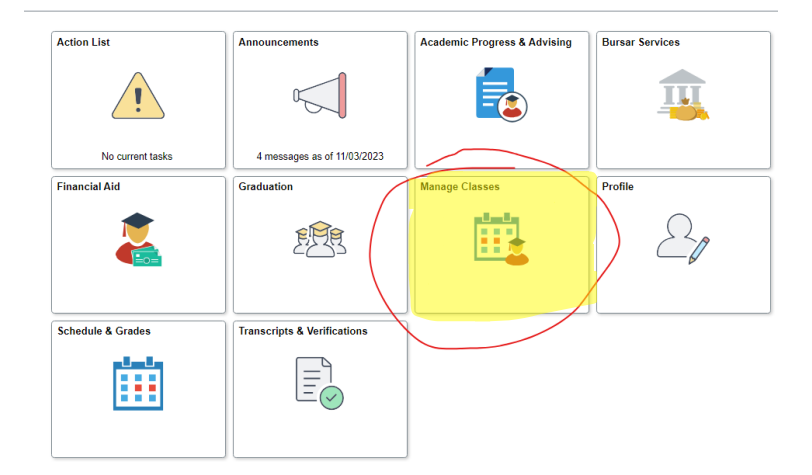

**3. Go to Class Search and Enroll and click on the intended semester you are searching for classes for:**

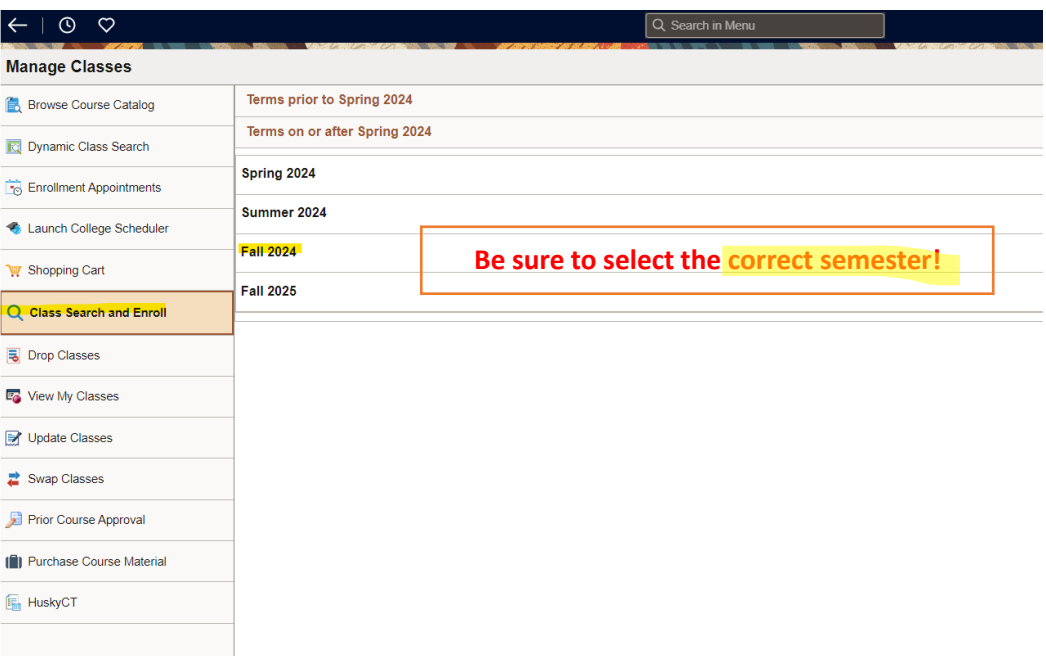

**4. Type in your course that you're looking for ex: HIST 1400 (make sure to include the space) if it's a Q course – make sure to add the Q (ex: PHYS 1010Q) – if it's a W course add the W (ex: HIST 1501W) – if it's an E course, add the E (ex: EVST 1000E) – CLICK "ENTER".**

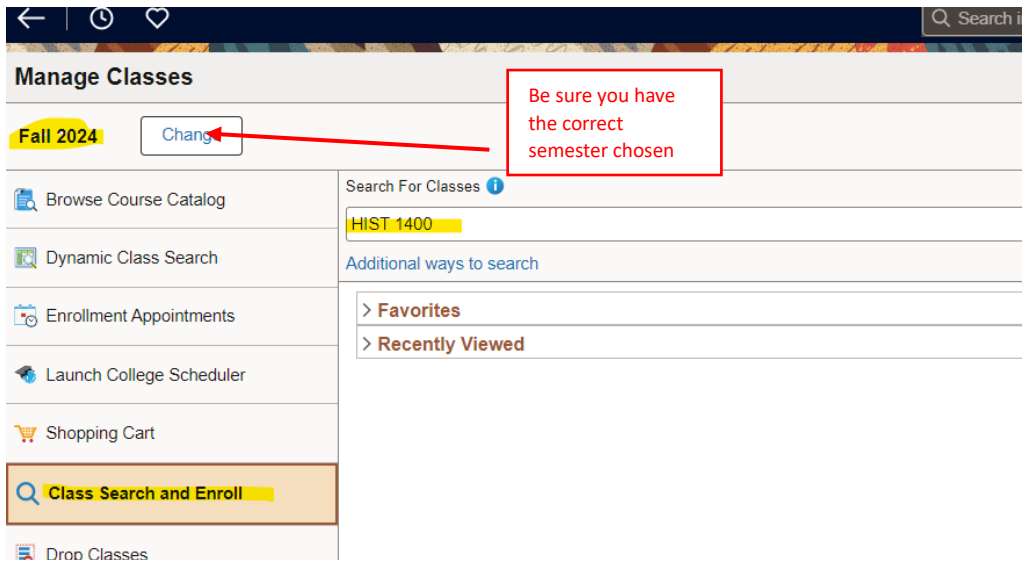

**5. When the course pops up, you need to select the appropriate filters – OPEN CLASSES, Campus, etc.**

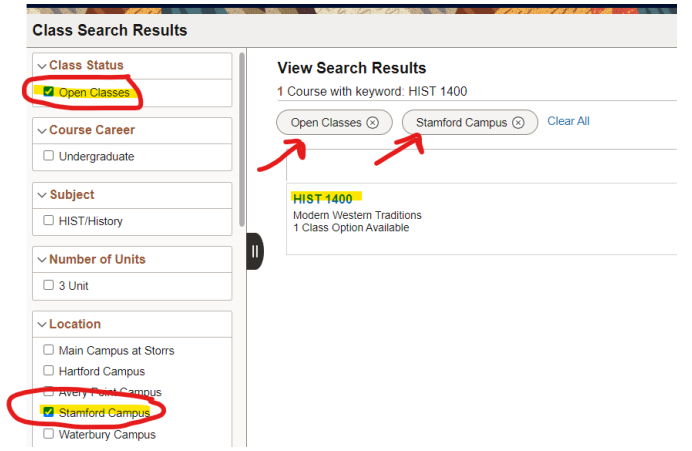

**6. Once filtered, you can click on the course and see the open sections and course information. You can hover over the class (when it turns yellow) to select the specific section you want and add it to your shopping cart or directly enroll into it**

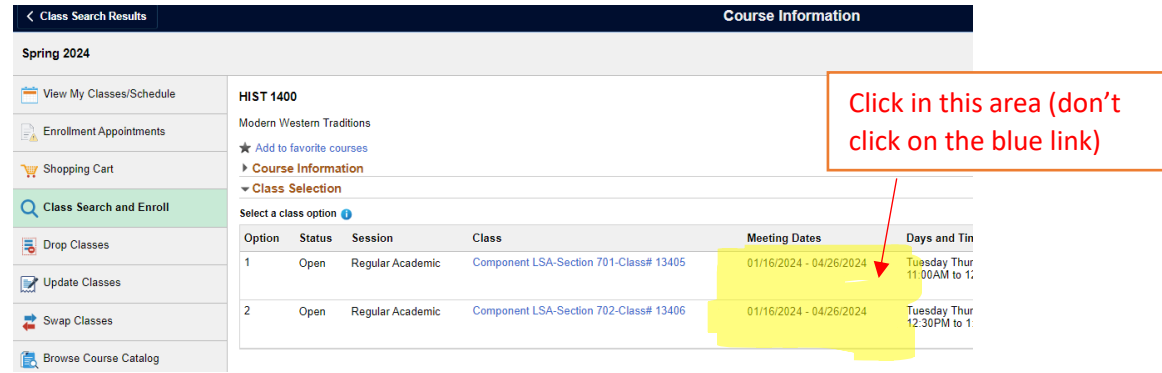

**7. Follow the prompts to have the class be added to your schedule or shopping cart – you do NOT need a permission number and just click "Accept" to proceed forward.**